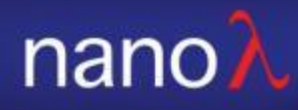

# NSP32\_LabVIEW

Manual 2019/03/22

© 2007-2019 nanoLambda Confidential 3/22/2019 <sup>1</sup>

nano A

### Hardware connection

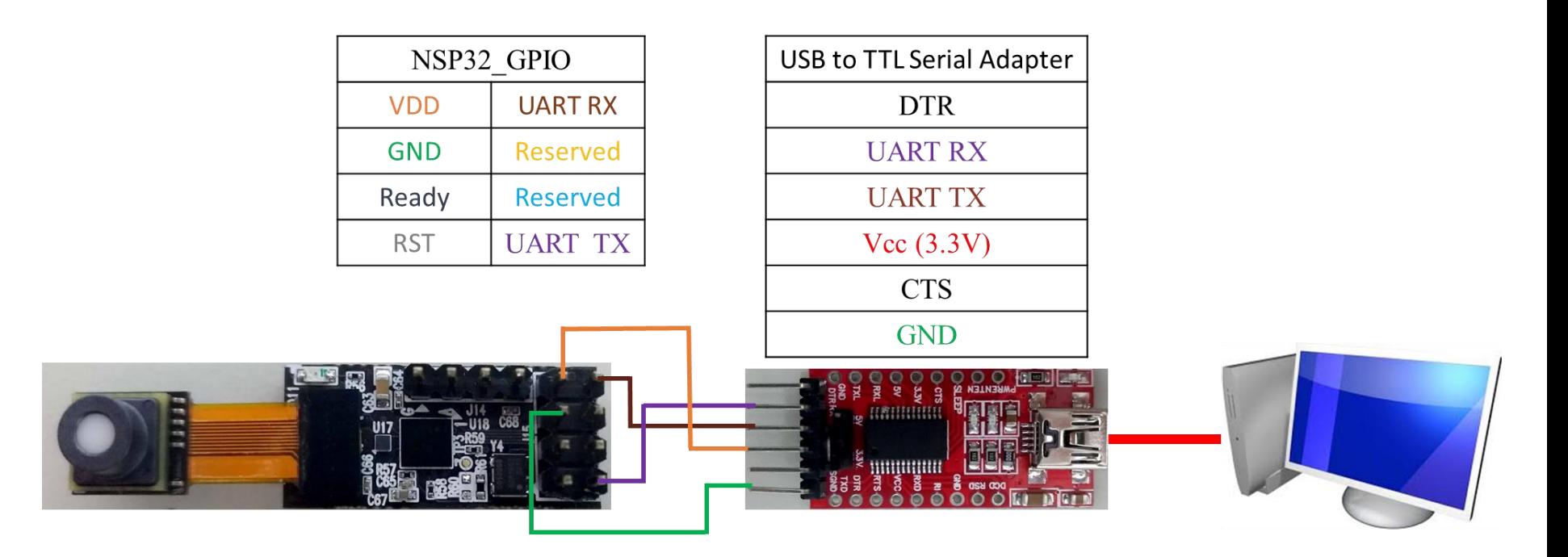

## Start LabVIEW example (1/2)

Step1: load 'Demo. vi' 名稱 Scilib **1.**■ Demo.vi Pri nsp32\_Labview\_manual.pptx

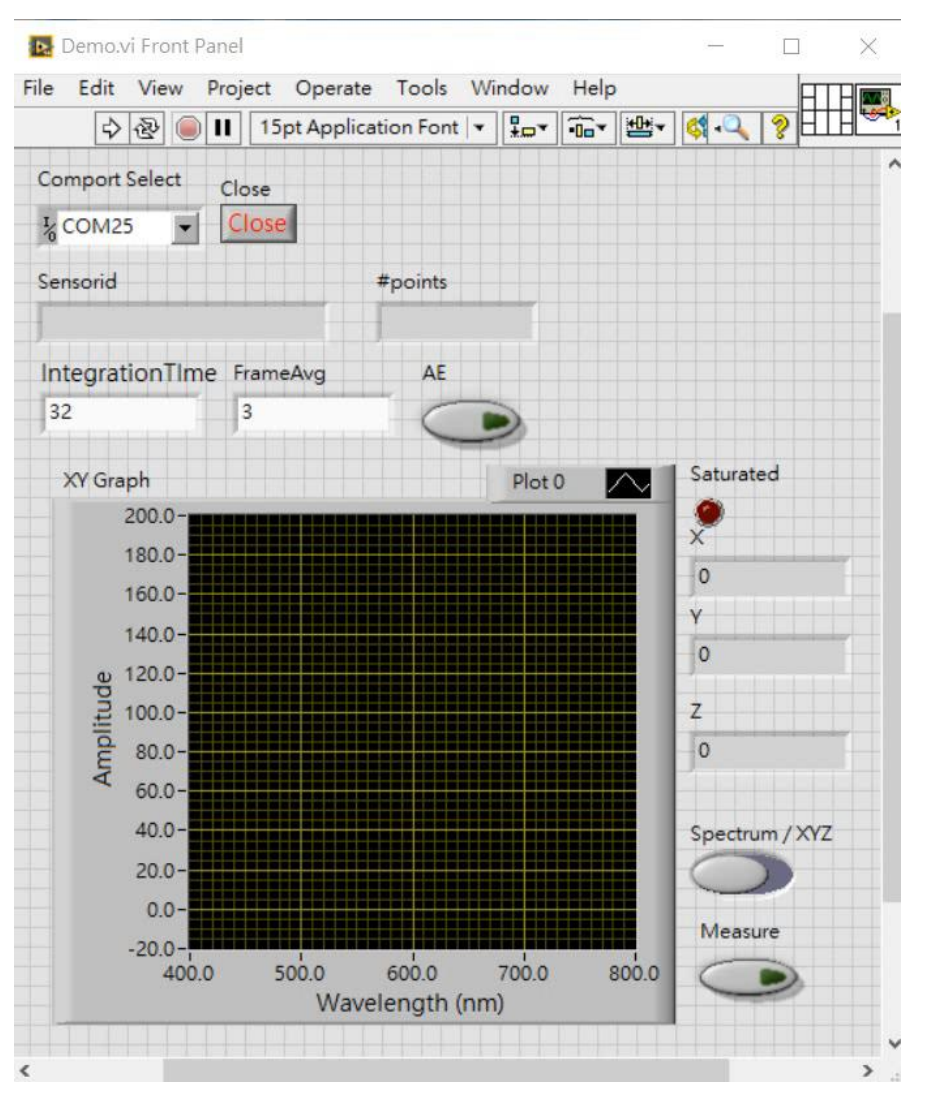

nano/

### Start LabVIEW example (2/2)

Step2:Select Comport Step3: Click 'run' Step4: Click 'measure' **2.** Step4: Click 'measure'

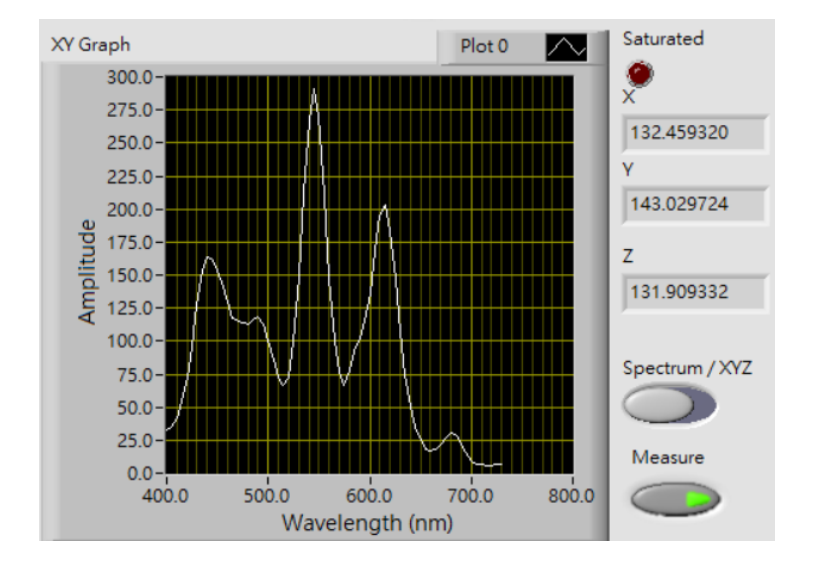

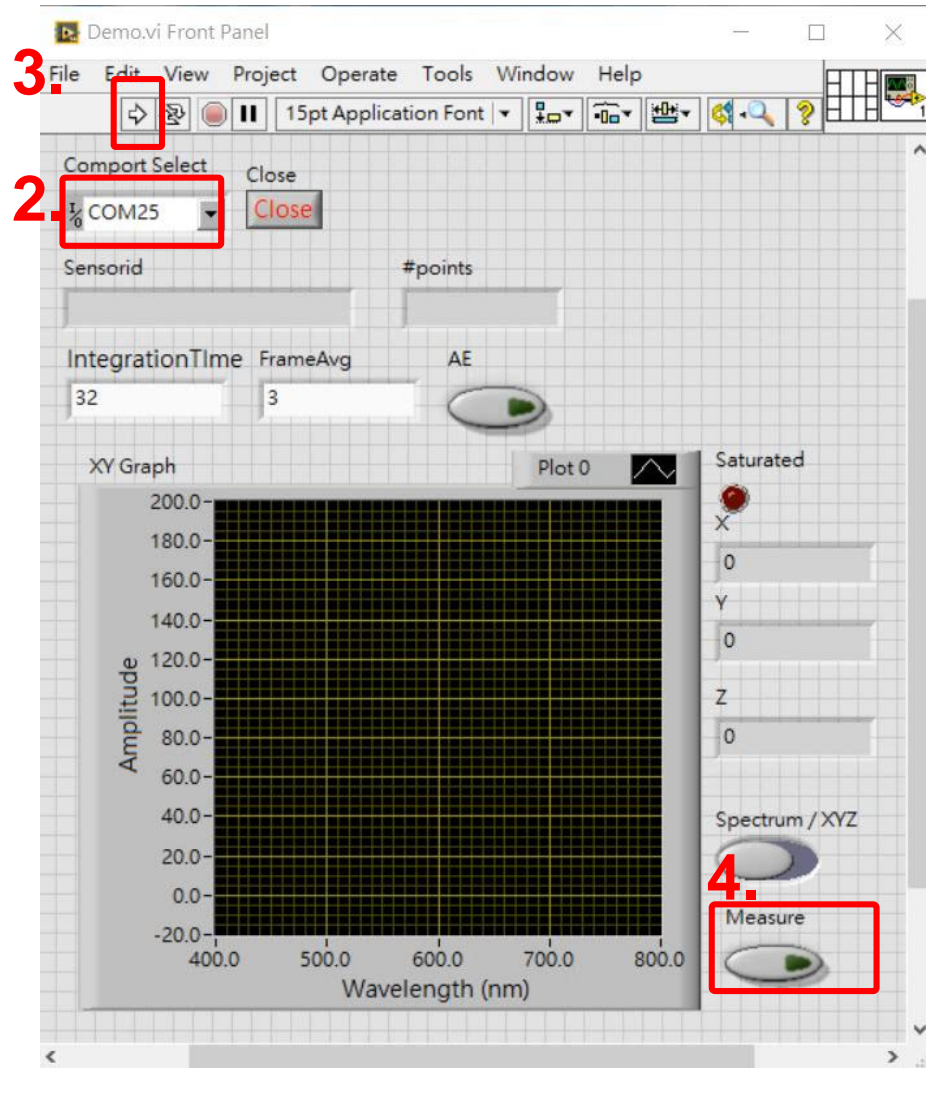

## Project overview (1/4) -initialization

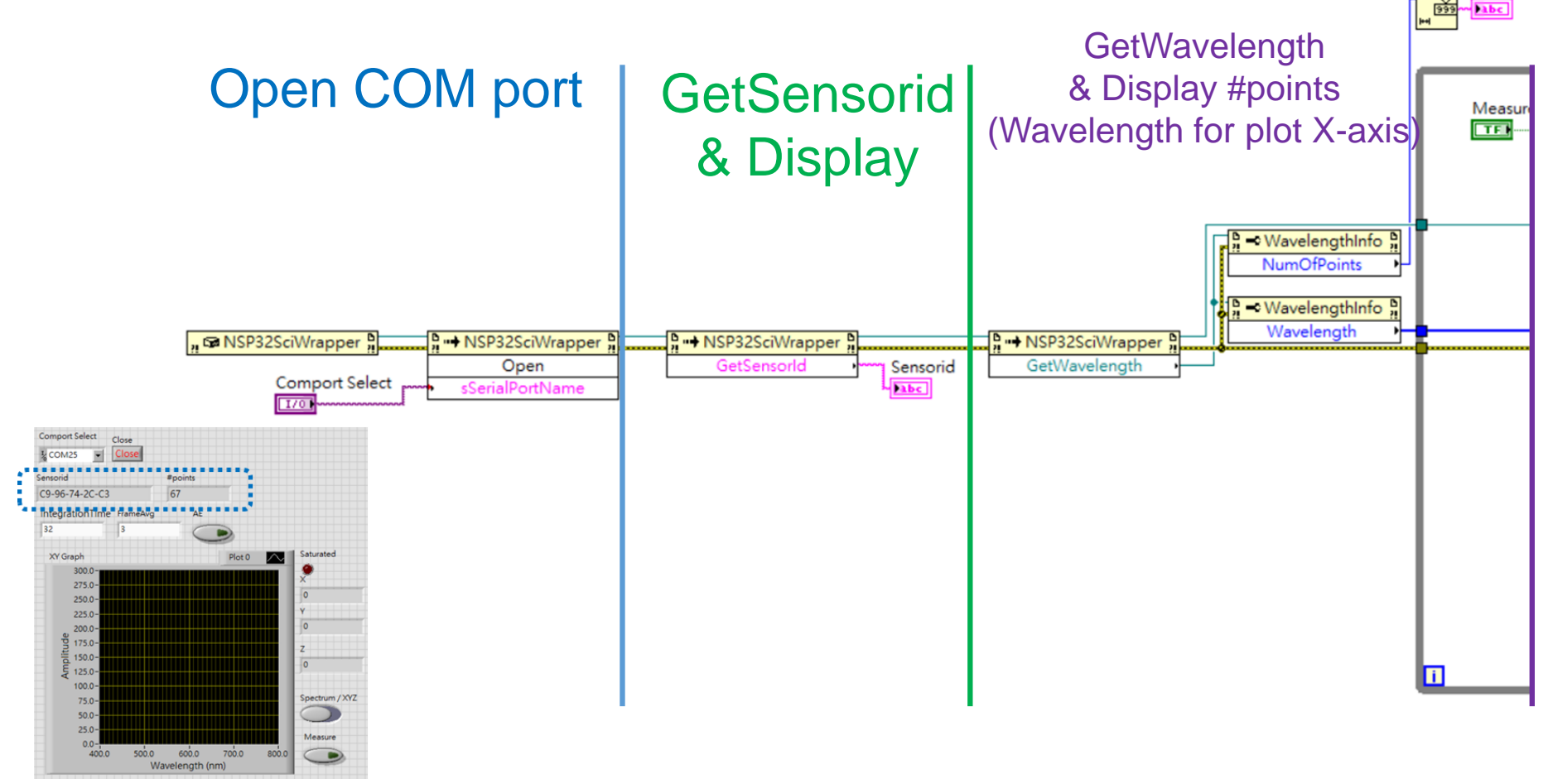

#points

## Project overview (2/4) Mainloop Measurement

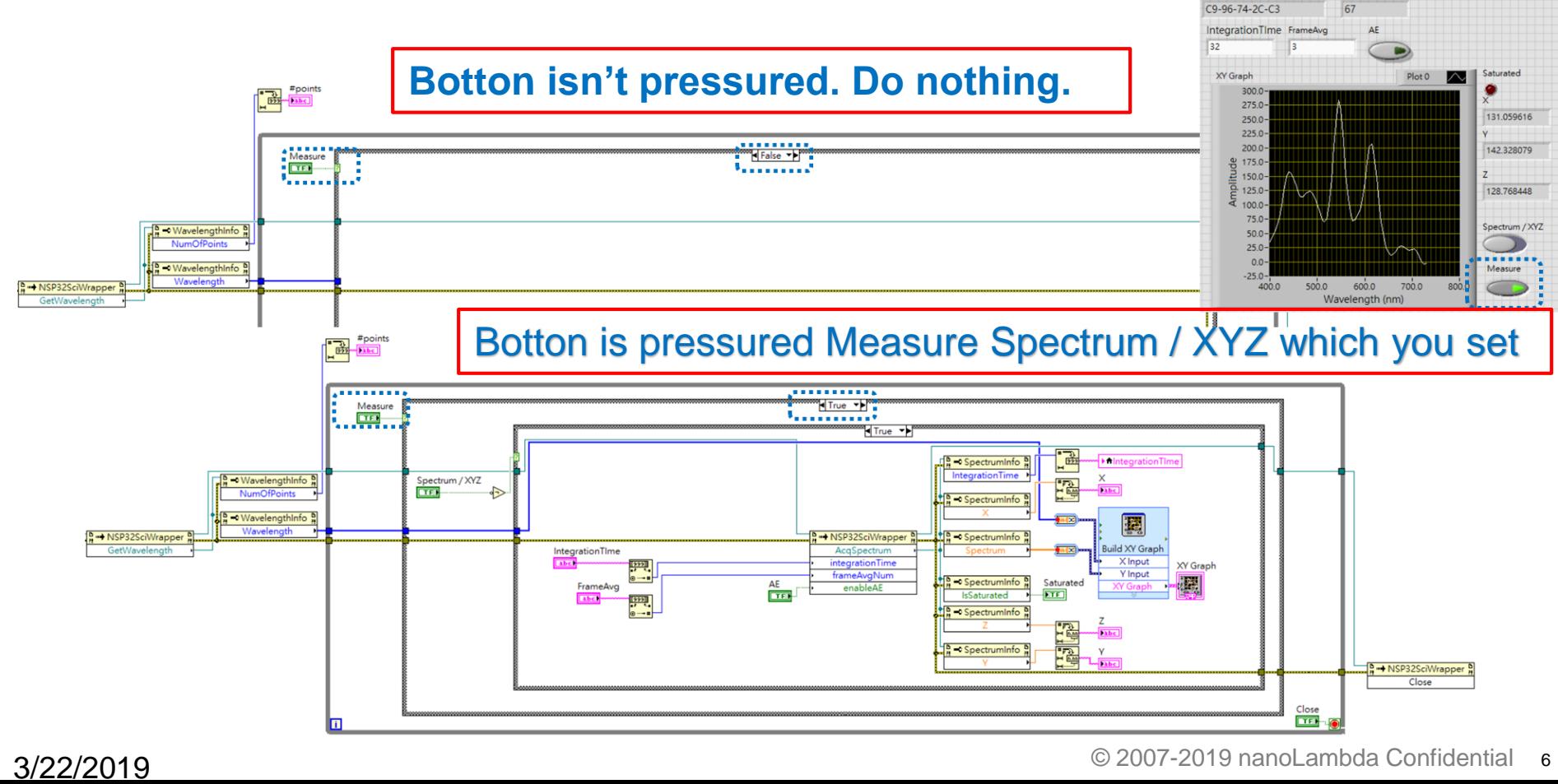

Close Close

L<sub>COM25</sub> ₹

## Project overview (3/4) Spectrum measurement

Spectrum Mode update Integration Time / XYZ / Spectrum / **Saturated** 

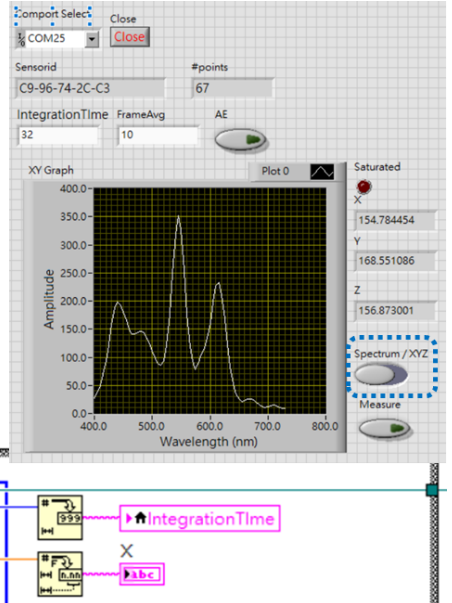

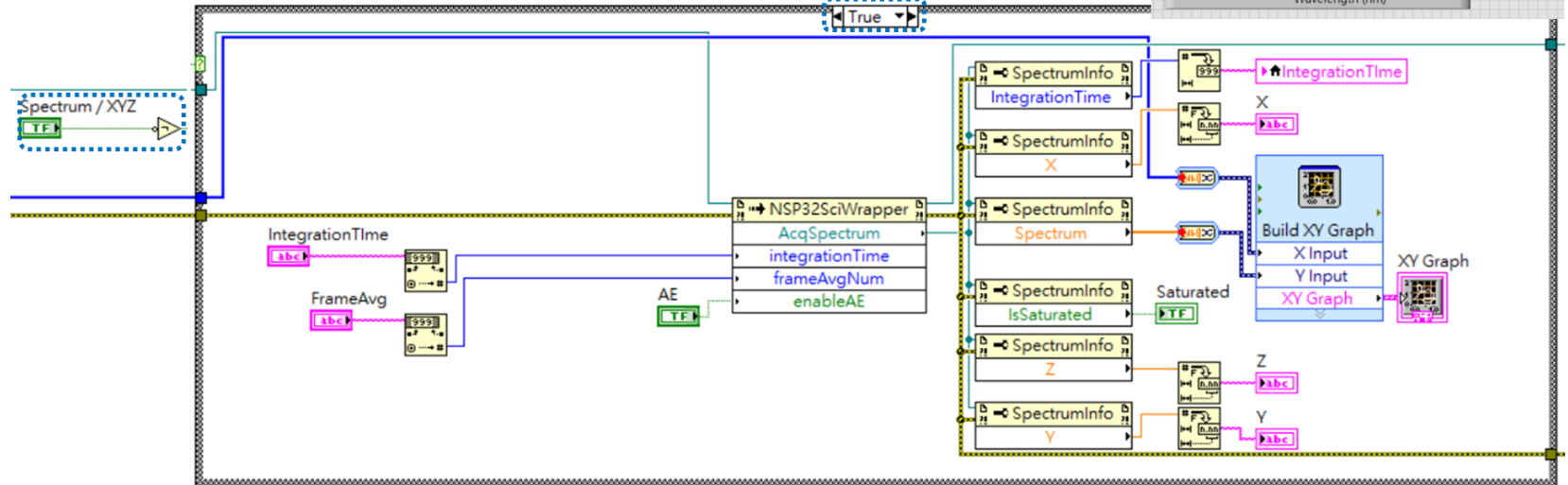

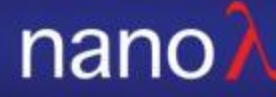

### Project overview (4/4) -XYZ measurement

XYZ Mode update Integration Time / Saturated / XYZ

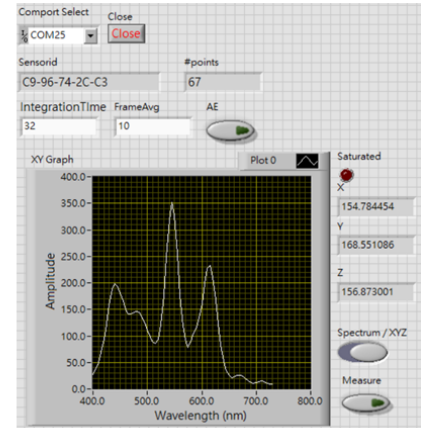

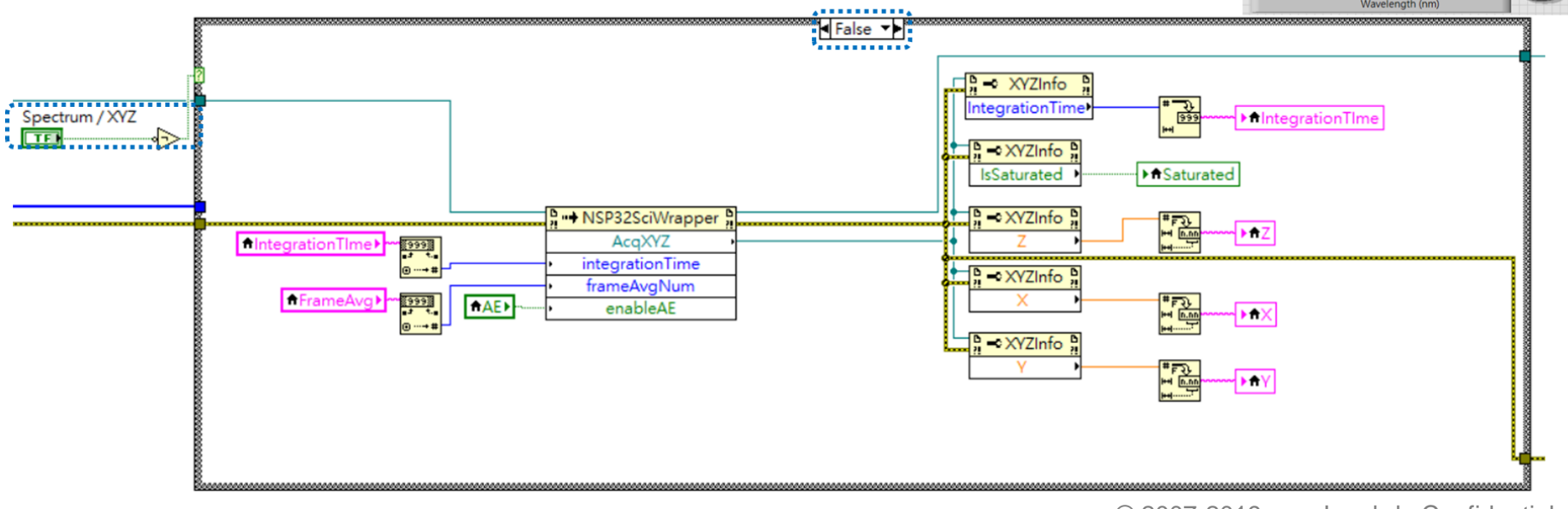

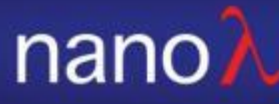

#### 1. Add Connectiveity > .NET > Constructor

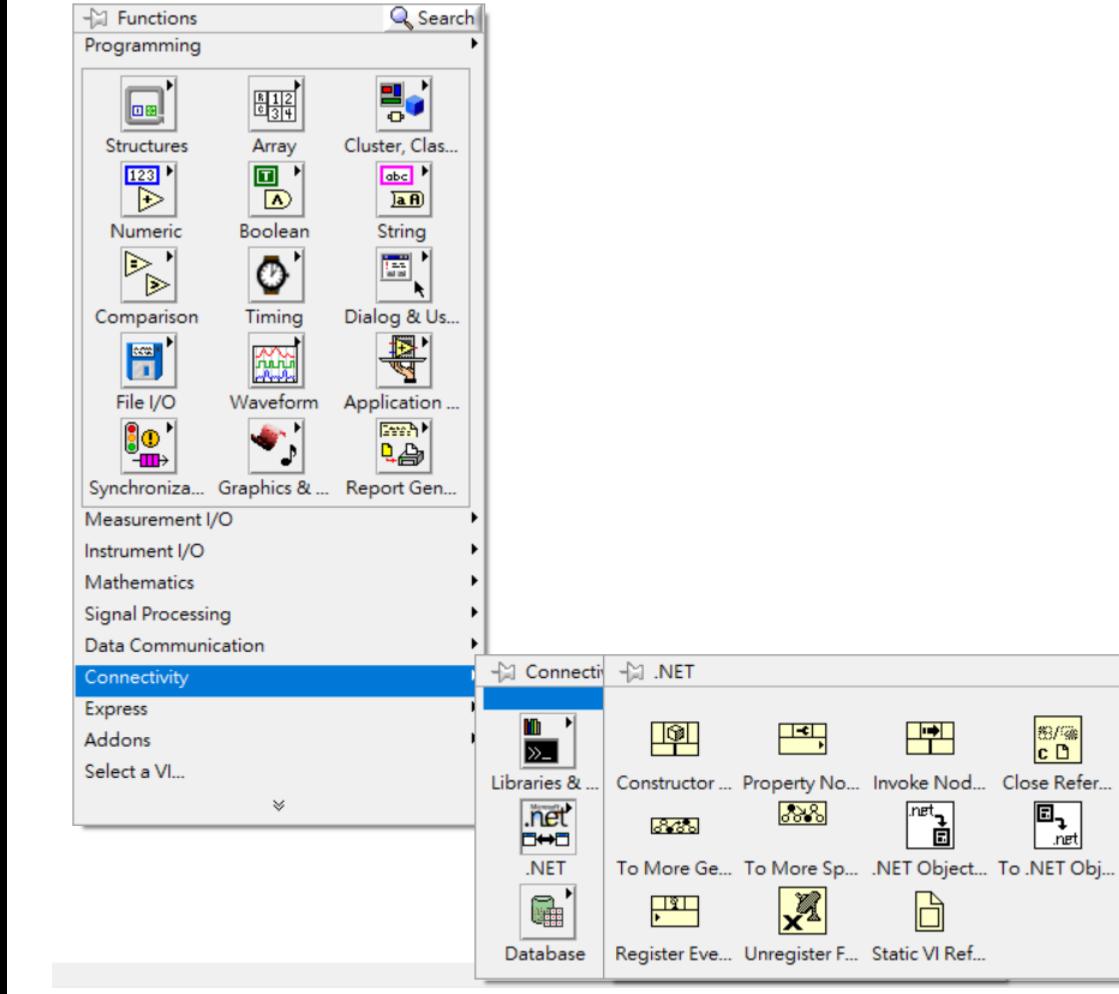

#### 2. Browe your lib

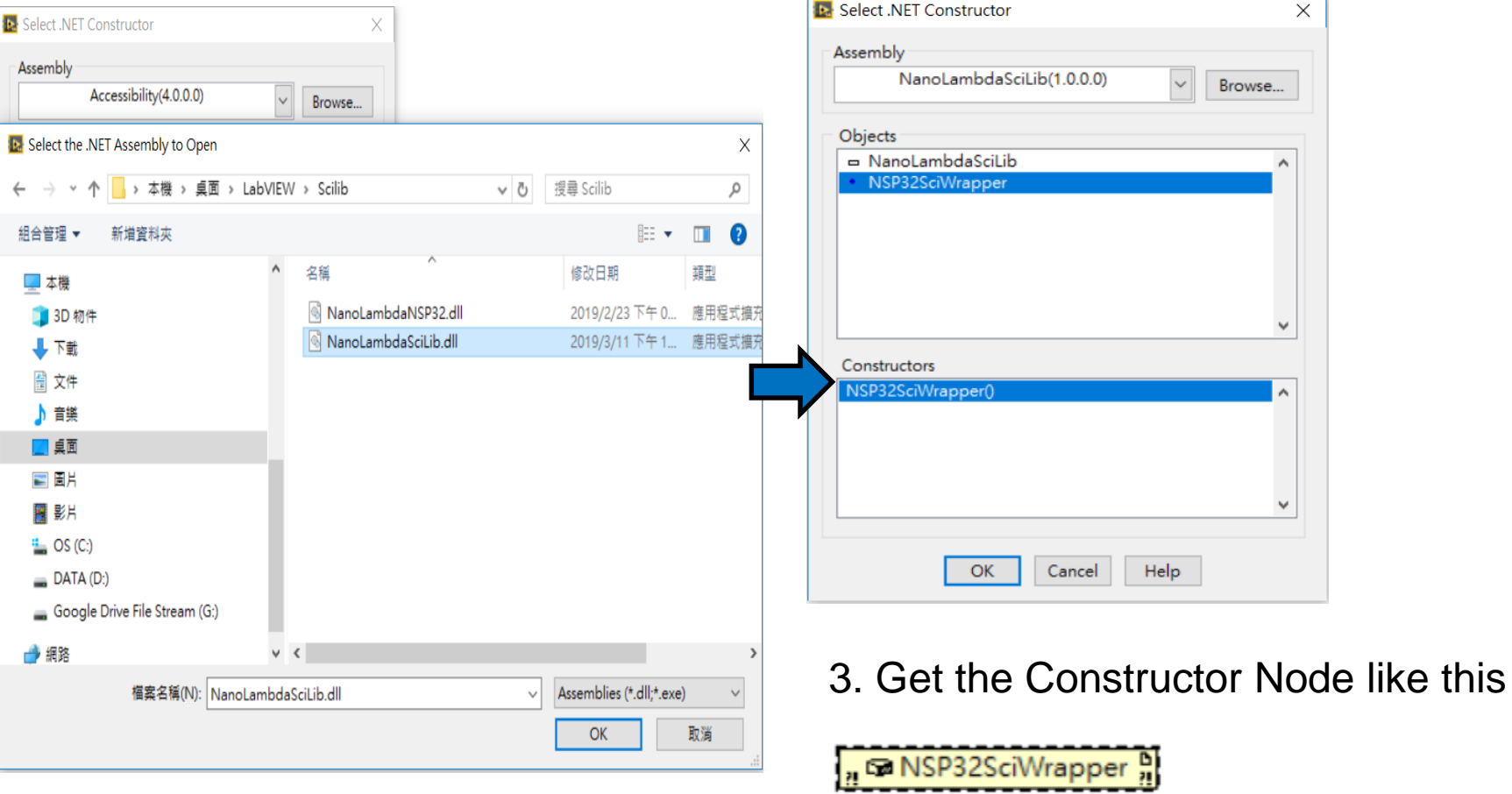

4. Add Connectiveity > .NET > Invoke Node

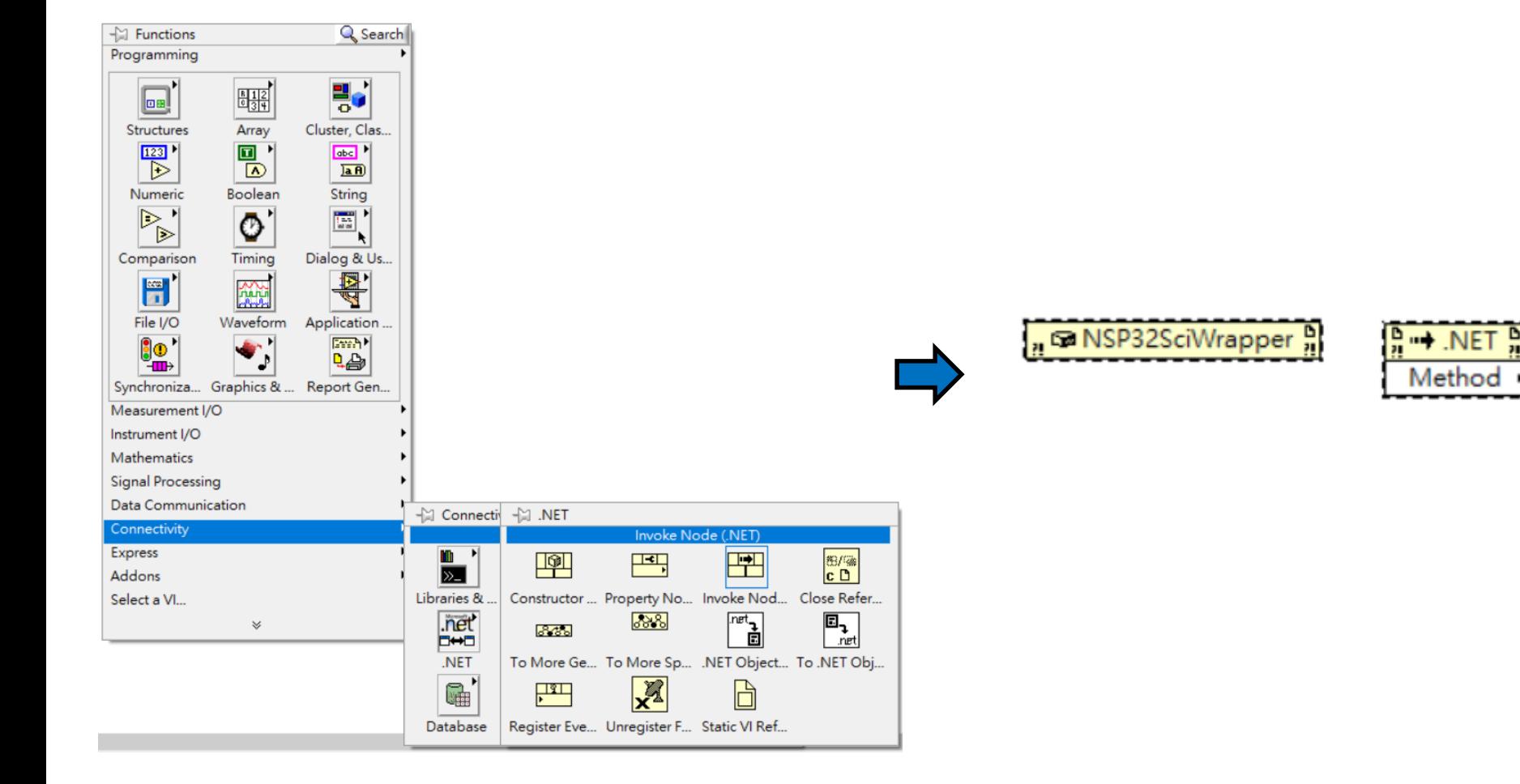

#### 5. Connect the ref & error code Select function you need

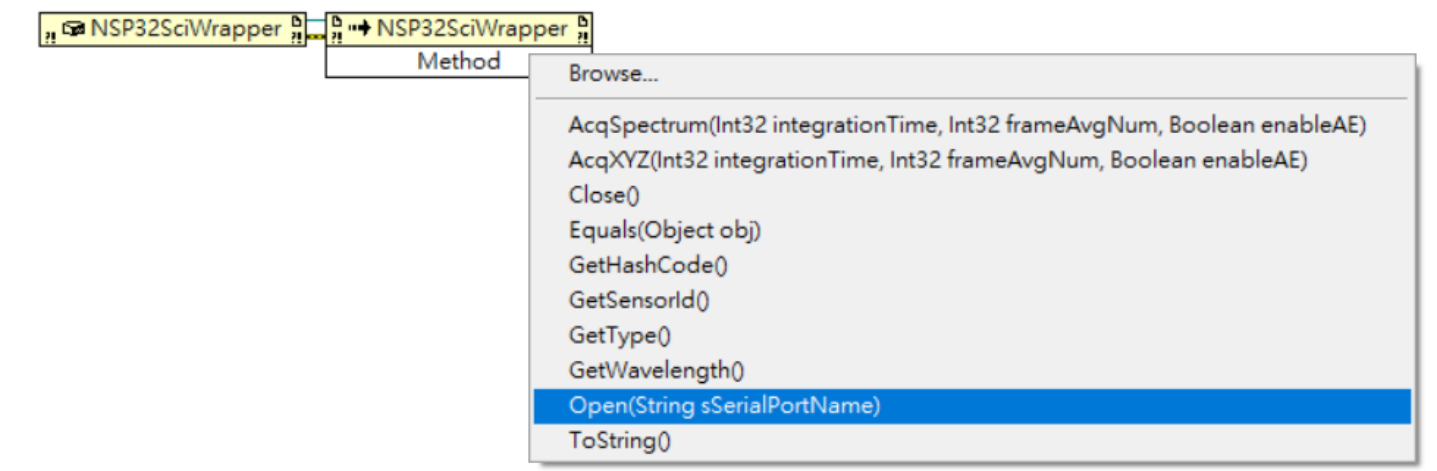

6. Give Parameter if function need

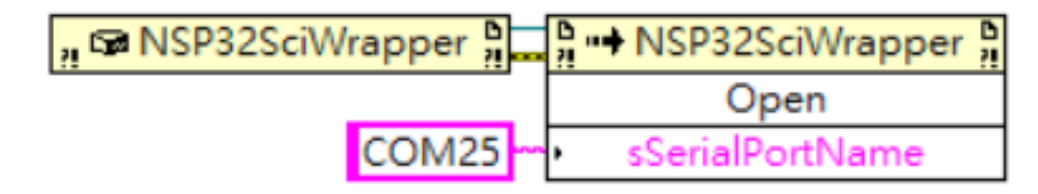

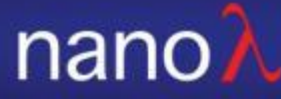

7. If output is a class, you need to add Connectiveity > .NET > Property Node for using

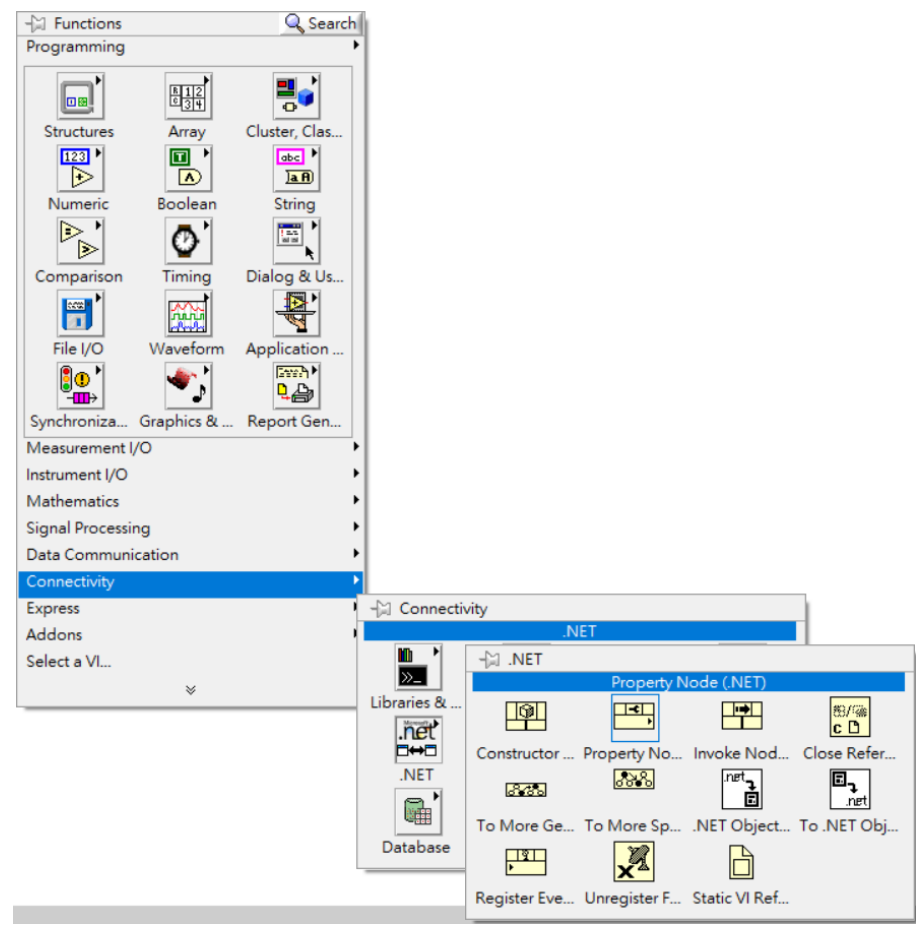

8. Connect the Invoke output to property ref & error code Select parameter you want

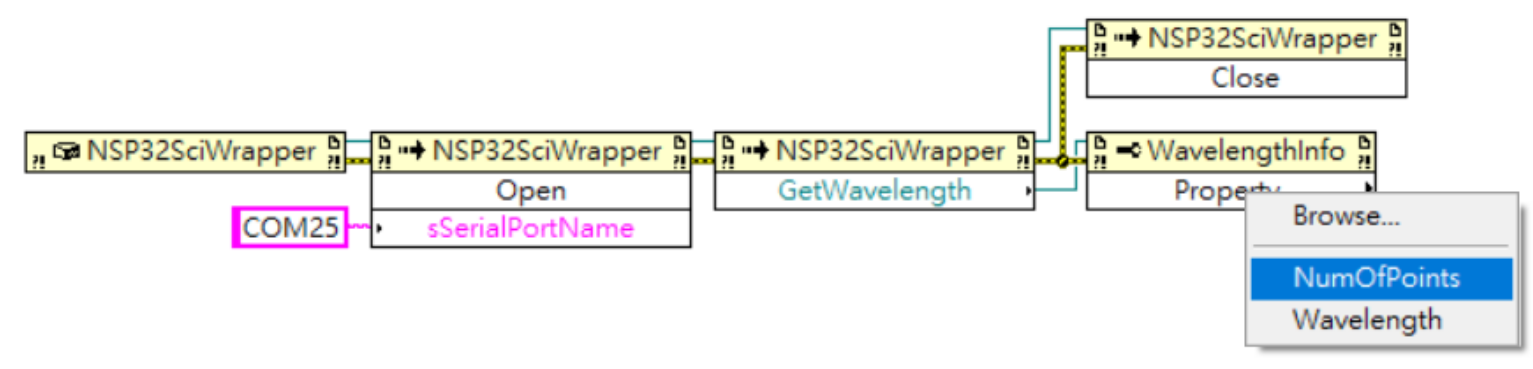

#### 9. Make a easy example like this

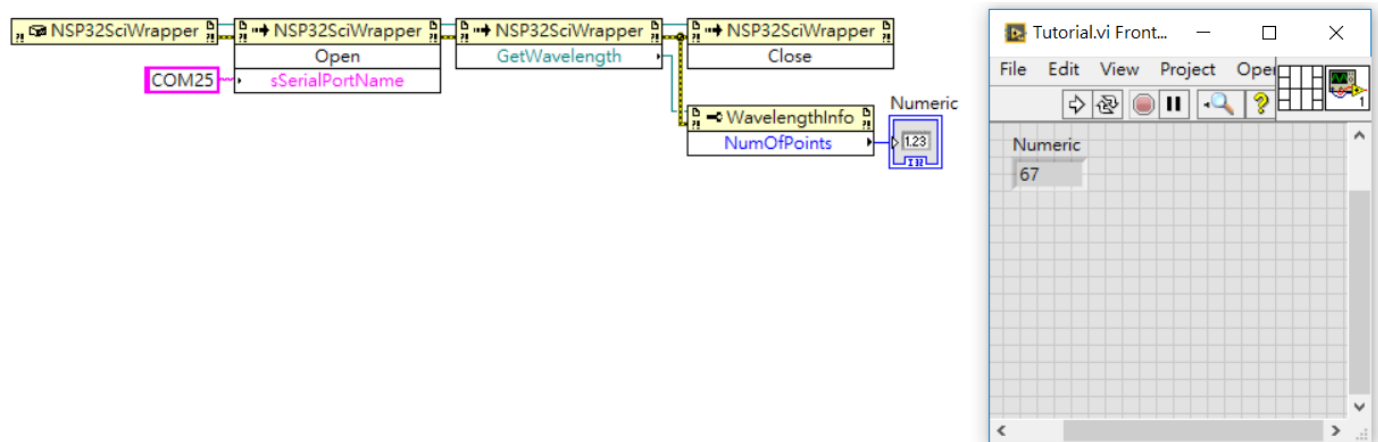